#### **LEARNING MADE EASY**

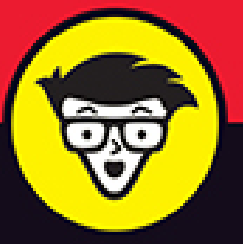

**2nd Edition** 

# Sketchup dümmie

决策制

**Build your** modeling mindset

Use 3D models to plan real-world creations

Print and share your SketchUp models

**Bill Fane Mark Harrison Josh Reilly** 

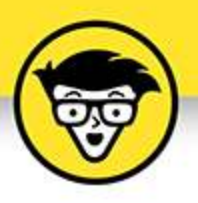

## SketchUp®

2nd Edition

by Bill Fane<br>Mark Harrison **Josh Reilly** 

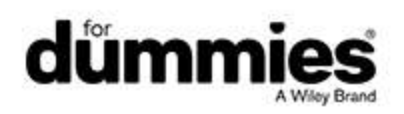

#### **SketchUp® For Dummies®, 2nd Edition**

Published by: **John Wiley & Sons, Inc.,** 111 River Street, Hoboken, NJ 07030-5774, [www.wiley.com](http://www.wiley.com/)

Copyright © 2020 by John Wiley & Sons, Inc., Hoboken, New Jersey

Published simultaneously in Canada

No part of this publication may be reproduced, stored in a retrieval system or transmitted in any form or by any means, electronic, mechanical, photocopying, recording, scanning or otherwise, except as permitted under Sections 107 or 108 of the 1976 United States Copyright Act, without the prior written permission of the Publisher. Requests to the Publisher for permission should be addressed to the Permissions Department, John Wiley & Sons, Inc., 111 River Street, Hoboken, NJ 07030, (201) 748-6011, fax (201) 748-6008, or online at <http://www.wiley.com/go/permissions>.

**Trademarks:** Wiley, For Dummies, the Dummies Man logo, Dummies.com, Making Everything Easier, and related trade dress are trademarks or registered trademarks of John Wiley & Sons, Inc. and may not be used without written permission. SketchUp is a registered trademark of Trimble, Inc. All other trademarks are the property of their respective owners. John Wiley & Sons, Inc. is not associated with any product or vendor mentioned in this book.

LIMIT OF LIABILITY/DISCLAIMER OF WARRANTY: THE PUBLISHER AND THE AUTHOR MAKE NO REPRESENTATIONS OR WARRANTIES WITH RESPECT TO THE ACCURACY OR COMPLETENESS OF THE CONTENTS OF THIS WORK AND SPECIFICALLY DISCLAIM ALL WARRANTIES, INCLUDING WITHOUT LIMITATION WARRANTIES OF FITNESS FOR A

PARTICULAR PURPOSE. NO WARRANTY MAY BE CREATED OR EXTENDED BY SALES OR PROMOTIONAL MATERIALS. THE ADVICE AND STRATEGIES CONTAINED HEREIN MAY NOT BE SUITABLE FOR EVERY SITUATION. THIS WORK IS SOLD WITH THE UNDERSTANDING THAT THE PUBLISHER IS NOT ENGAGED IN RENDERING LEGAL, ACCOUNTING, OR OTHER PROFESSIONAL SERVICES. IF PROFESSIONAL ASSISTANCE IS REQUIRED, THE SERVICES OF A COMPETENT PROFESSIONAL PERSON SHOULD BE SOUGHT. NEITHER THE PUBLISHER NOR THE AUTHOR SHALL BE LIABLE FOR DAMAGES ARISING HEREFROM. THE FACT THAT AN ORGANIZATION OR WEBSITE IS REFERRED TO IN THIS WORK AS A CITATION AND/OR A POTENTIAL SOURCE OF FURTHER INFORMATION DOES NOT MEAN THAT THE AUTHOR OR THE PUBLISHER ENDORSES THE INFORMATION THE ORGANIZATION OR WEBSITE MAY PROVIDE OR RECOMMENDATIONS IT MAY MAKE. FURTHER, READERS SHOULD BE AWARE THAT INTERNET WEBSITES LISTED IN THIS WORK MAY HAVE CHANGED OR DISAPPEARED BETWEEN WHEN THIS WORK WAS WRITTEN AND WHEN IT IS READ.

For general information on our other products and services, please contact our Customer Care Department within the U.S. at 877-762-2974, outside the U.S. at 317- 572-3993, or fax 317-572-4002. For technical support, please visit <https://hub.wiley.com/community/support/dummies>.

Wiley publishes in a variety of print and electronic formats and by print-on-demand. Some material included with standard print versions of this book may not be included in e-books or in print-on-demand. If this book refers to media such as a CD or DVD that is not included in the version you purchased, you may download this

material at [http://booksupport.wiley.com](http://booksupport.wiley.com/). For more information about Wiley products, visit [www.wiley.com](http://www.wiley.com/). Library of Congress Control Number: 2020938725 ISBN: 978-1-119-61793-8 (pbk); 978-1-119-61792-1 (ebk); 978-1-119-61799-0 (ebk)

## **SketchUp® For Dummies®**

**To view this book's Cheat Sheet, simply go to [www.dummies.com](http://www.dummies.com/) and search for "SketchUp For Dummies Cheat Sheet" in the Search box.**

## **Table of Contents**

#### **[Cover](file:///tmp/calibre_5.42.0_tmp_h7w25l5u/4rrywjnn_pdf_out/OPS/cover.xhtml)**

#### **[Introduction](#page-23-0)**

[About This Book](#page-23-1)

[Foolish Assumptions](#page-24-0)

[Icons Used in This Book](#page-25-0)

[Beyond the Book](#page-26-0)

[Where to Go from Here](#page-27-0)

#### **[Part 1: Getting Started with SketchUp](#page-29-0)**

#### **Chapter 1: The SketchUp Setup**

Picking a Version of SketchUp Navigating SketchUp Taking the 10-Minute SketchUp Tour The SketchUp Frame of Mind

#### **Chapter 2: Getting a Running Start**

Making a Quick Model from Scratch Slapping On Some Paint Giving Your Model Some Style Switching On the Sun Sharing Your Masterpiece

#### **Chapter 3: Establishing the Modeling Mindset**

All about Edges and Faces Drawing in 3D on a 2D Screen Warming Up Your SketchUp Muscles

#### **Part 2: Modeling in SketchUp**

#### **Chapter 4: Building Buildings**

Drawing Floors and Walls

**Staring Down Stairs** 

Raising the Roof

#### **Chapter 5: Falling in Love with Components**

SketchUp Groupies

Working with Components

Taking Advantage of Components to Build Better Models

#### **Chapter 6: Going beyond Buildings**

Extruding with Purpose: Follow Me

Modeling with the Scale Tool

Making and Modifying Terrain

Building a Solid Tools Foundation

#### **Chapter 7: Keeping Your Model Organized**

Taking Stock of Your Tools Seeing the Big Picture: The Outliner Discovering the Ins and Outs of Tags Putting It All Together

#### **Chapter 8: Modeling with Textures, Photographs, and CAD Files**

Painting Faces with Image Files Modeling Directly from a Photo: Introducing Photo-**Matching** Adding Geographic Data Working with Imported CAD files

#### **Chapter 9: 3D Printing with SketchUp Models**

Building Up a View of 3D Printing

Knowing Your 3D Printers

Designing for Successful 3D Printing

Preparing a SketchUp Model for 3D Printing

Exporting Your SketchUp File

Using Your 3D Printer

Going beyond Basic 3D Printing

Designing Things That Move

#### **Part 3: Viewing Your Model in Different Ways**

#### **Chapter 10: Working with Styles and Shadows**

Styling Your Model's Appearance

Working with Shadows

#### **Chapter 11: Preparing Models for Presentation**

Exploring Your Creation on Foot

Taking the Scenic Route

Mastering the Sectional Approach

#### **Part 4: Sharing What You've Made**

#### **Chapter 12: Creating Images, Presentations, and Documents in LayOut**

Building a LayOut Document

Creating Your Own Templates

Putting Together Your Own Scrapbooks

Getting Your Document out the Door

#### **Chapter 13: Other Ways to Share Your Work**

Exporting Images from SketchUp for Web Making Sure You Export Enough Pixels

Exporting Enough Pixels for a Digital Presentation

Printing from SketchUp for Web

Printing to Scale in SketchUp for Web Making Movies with Animation Export Exporting a CAD File Working with the 3D Warehouse

#### **Part 5: The Part of Tens**

#### **Chapter 14: Ten SketchUp Traps and Their Workarounds**

SketchUp Won't Create a Face Where You Want It To

Your Faces Are Two Different Colors

Edges on a Face Won't Sink In

SketchUp Crashed, and You Lost Your Model

SketchUp Is Sooooo Slooooooooow

You Can't Get a Good View of the Inside of Your Model

A Face Flashes When You Orbit

You Can't Move Your Component the Way You Want

Bad Stuff Happens Almost Every Time You Use the Eraser

All Your Edges and Faces Have Different Tags

#### **Chapter 15: Ten SketchUp Quick Wins**

Setting Your Click Style to Click-Move-Click Customizing Shortcuts Using the Inference Locking Force Transporting Yourself across Space and Time Rounding Off Edges with the Arc Tool Using the Scale Tool to Set Length for Simple Objects Ten Extensions for Dummies Getting SketchUp on Your Smartphone Turning Off Your Profiles Connecting with the SketchUp Community

#### **Index**

**About the Authors Connect with Dummies End User License Agreement**

### **List of Tables**

#### **Chapter 1**

TABLE 1-1 SketchUp Versions

**Chapter 5**

TABLE 5-1 Component Alignment Options

**Chapter 6**

TABLE 6-1 The Solid Tools

#### **Chapter 13**

TABLE 13-1 Suggested Image Sizes for Onscreen Use

#### **Chapter 15**

TABLE 15-1 Ten SketchUp Extensions

## **List of Illustrations**

#### **Chapter 1**

FIGURE 1-1: Important features in SketchUp Pro.

FIGURE 1-2: Important features in SketchUp for Web.

FIGURE 1-3: Search for tools or search for what you want to do with tools in Sk...

FIGURE 1-4: Using the scroll wheel to pan (left) and orbit (right).

FIGURE 1-5: One of a few ways to imagine a sphere in SketchUp: a circle rotatin...

#### **Chapter 2**

FIGURE 2-1: The desktop Welcome screen (left) and the web Welcome screen (right...

FIGURE 2-2: Draw a 3D rectangle on the ground.

FIGURE 2-3: Use the Push/Pull tool to extrude your rectangle into a box.

FIGURE 2-4: Draw two diagonal lines that will become your peaked roof.

FIGURE 2-5: Use the Push/Pull tool to form a peaked roof on your box.

FIGURE 2-6: A rectangle drawn on the front of your pointy box.

FIGURE 2-7: Draw an arc on top of your rectangle.

FIGURE 2-8: Create the door opening by erasing its bottom edge.

FIGURE 2-9: The Materials panel in Windows (left) and on a Mac (right).

FIGURE 2-10: Choose the Orbit tool, and drag your cursor to spin your model.

FIGURE 2-11: Orbit (spin) your model to paint all the faces.

FIGURE 2-12: Use Zoom Extents any time you can't figure out where your model we...

FIGURE 2-13: The Assorted Styles library is a sampler of readymixed SketchUp s...

FIGURE 2-14: The same doghouse with four very different styles applied to it.

FIGURE 2-15: Change the time and date to see the shadows change.

#### **Chapter 3**

FIGURE 3-1: SketchUp models are made from edges and faces.

FIGURE 3-2: Even curved lines are made up of straight edges.

FIGURE 3-3: Even organic shapes and curvy forms are made up of straight edges.

FIGURE 3-4: You need at least three coplanar edges to make a face.

FIGURE 3-5: All faces are flat, even the ones that make up larger, curvy surfac...

FIGURE 3-6: SketchUp automatically makes a face whenever you create a closed lo...

FIGURE 3-7: You can delete a face without deleting the edges that define it.

FIGURE 3-8: Just retrace any edge on a closed loop to tell SketchUp to create a...

FIGURE 3-9: Splitting a face with an edge and then extruding one of the new fac...

FIGURE 3-10: Visual cues tell you when you're drawing or moving geometry parall...

FIGURE 3-11: The axes help you create 3D models on a 2D screen.

FIGURE 3-12: Point inferences appear when you hover your cursor over key points...

FIGURE 3-13: SketchUp's linear inferences help you align new geometry with exis...

FIGURE 3-14: Lock and encourage inferences as you draw new geometry in relation...

FIGURE 3-15: The Orbit tool lets you see your model from any angle.

FIGURE 3-16: Use the Zoom tool to get closer to the action.

FIGURE 3-17: You can move the box 5 meters, change your mind, and move it 15 me...

FIGURE 3-18: Try single-, double-, and triple-clicking edges and faces in your ...

FIGURE 3-19: Dragging left to right selects everything inside your selection bo...

FIGURE 3-20: To move things precisely, choose precise points to grab things and...

FIGURE 3-21: You can use the Move tool on vertices, edges, and faces to model d...

FIGURE 3-22: Using the Move tool when you have a selection moves only the thing...

FIGURE 3-23: Press Ctrl (Mac: Option) to tell SketchUp to make a copy while you...

FIGURE 3-24: Use the Measurements box to make multiple copies.

FIGURE 3-25: Define a custom axis of rotation by click-dragging.

FIGURE 3-26: Use guides to measure things before you draw.

FIGURE 3-27: Use the Tape Measure tool to create guide lines and points.

FIGURE 3-28: Press Shift and click with the Paint Bucket (B) tool to replace on...

#### **Chapter 4**

FIGURE 4-1: Use single faces for exterior models and double faces for interior ...

FIGURE 4-2: Your modeling window should look like this before you start drawing...

FIGURE 4-3: All the tools you need to draft in 2D in SketchUp are on the basic ...

FIGURE 4-4: Use the Eraser tool to erase edges. Erasing an edge that defines a ...

FIGURE 4-5: Using an Arc tool is a three-step operation.

FIGURE 4-6: Drawing circles is easy with the Circle tool.

FIGURE 4-7: The Offset (F) tool lets you create edges based on other edges.

FIGURE 4-8: Using the Offset (F) tool on a set of preselected edges is handy fo...

FIGURE 4-9: To make an exterior model, measure the outside of your building to ...

FIGURE 4-10: A paper sketch.

FIGURE 4-11: Start by drawing an edge 17 feet long; then draw a perpendicular e...

FIGURE 4-12: The completed interior perimeter of the house.

FIGURE 4-13: Use the Offset (F) tool to create an exterior wall thickness and t...

FIGURE 4-14: Draw a guide to help you locate your first interior wall: then dra...

FIGURE 4-15: Use the Line tool to create edges where guides come together.

FIGURE 4-16: Using the Eraser, delete your guides and any little edge segments ...

FIGURE 4-17: Before you start work in 3D, switch over to a 3D view.

FIGURE 4-18: The Push/Pull tool extrudes faces to make the walls of the house. ...

FIGURE 4-19: Floor levels are like trays stacked inside a box consisting of you...

FIGURE 4-20: Draw right on top of the lower floor; then push/pull the interior ...

FIGURE 4-21: The outline of the second floor doesn't exactly match that of the ...

FIGURE 4-22: Use the Offset (F) tool to draw faces that represent new exterior ...

FIGURE 4-23: Delete extra floor faces; then push/pull down the walls.

FIGURE 4-24: Do what you need to do to make your exterior walls look right.

FIGURE 4-25: Placing window and door components in your model is a breeze.

FIGURE 4-26: With guides and the Push/Pull tool, create an opening through para...

FIGURE 4-27: The anatomy of a staircase.

FIGURE 4-28: The Subdivided Rectangles method of building stairs.

FIGURE 4-29: The Copied Profile method.

FIGURE 4-30: Using Follow Me with the Copied Profile method produces some impre...

FIGURE 4-31: Different kinds of roofs and their various and sundry parts.

FIGURE 4-32: Modeling parapets on flat-roofed buildings is easy.

FIGURE 4-33: Eaves are the parts of the roof that overhang a building's walls.

FIGURE 4-34: Gabled roofs are relatively easy to make in SketchUp.

FIGURE 4-35: If your gabled roof is part of a larger roof structure, it may jus...

FIGURE 4-36: Some common gabled roof details.

FIGURE 4-37: To make a hip roof, start with a gabled one.

FIGURE 4-38: Using Intersect Faces to cut a partial cylinder out of a cube.

FIGURE 4-39: Here's a typically complex roof that Intersect Faces can unify.

#### **Chapter 5**

FIGURE 5-1: Making the roof into a group means that it won't stick to the rest ...

FIGURE 5-2: Changing one instance of a component changes all the other instance...

FIGURE 5-3: Quickly count all the window instances in your model (top) or even ...

FIGURE 5-4: What do these things have in common? They're symmetrical.

FIGURE 5-5: The Components panel is chock-full o' goodness.

FIGURE 5-6: The Statistics tab of the Components panel: Geek out on numbers.

FIGURE 5-7: The Create Component dialog box (so many options …).

FIGURE 5-8: Deselect the Shadows Face Sun check box if your component touches t...

FIGURE 5-9: DCs can do all kinds of things.

FIGURE 5-10: Scaling a nondynamic window (center) stretches the whole thing. Th...

FIGURE 5-11: When you make the staircase taller, this dynamic staircase adds st...

FIGURE 5-12: The Component Options dialog box looks different for every Dynamic...

FIGURE 5-13: Clicking stuff with the Interact tool makes things happen.

FIGURE 5-14: Bilateral symmetry (top) and radial symmetry (bottom) make your Sk...

FIGURE 5-15: Getting set up to build a bilaterally symmetrical model.

FIGURE 5-16: Test your setup to make sure that everything works.

FIGURE 5-17: Draw a polygon to start, draw two edges to create a wedge, and era...

FIGURE 5-18: Use the Rotate (Q) tool to make copies of your wedge component ins...

FIGURE 5-19: Model a single step, making sure that the depth and height are acc...

FIGURE 5-20: Make your step into a component instance, move a copy into positio...

FIGURE 5-21: A flight of stairs with side stringers and a handrail; on the righ...

#### **Chapter 6**

FIGURE 6-1: Follow Me lets you create all kinds of shapes.

FIGURE 6-2: Using Follow Me to create a simple extruded shape.

FIGURE 6-3: Setting up to make a lathed part.

FIGURE 6-4: The finished product.

FIGURE 6-5: A few examples of lathed objects created with Follow Me.

FIGURE 6-6: Drawing an extrusion profile in place by starting with a rectangle.

FIGURE 6-7: Draw a short tail on your extrusion profile to help you position it...

FIGURE 6-8: Creating a rounded edge with Follow Me.

FIGURE 6-9: Making a corner that's rounded in both directions.

FIGURE 6-10: Assembling a bunch of rounded corners to make objects is relativel...

FIGURE 6-11: Using the Scale tool on parts of objects changes their shape.

FIGURE 6-12: The Scale tool is a cinch to use.

FIGURE 6-13: Grips depend on what you're trying to scale.

FIGURE 6-14: Using Scale and Push/Pull together is a simple way to make organic...

FIGURE 6-15: You can go back and scale any profile at any time while you work.

FIGURE 6-16: Use Scale with Follow Me to create long, tapered forms like this b...

FIGURE 6-17: Use the From Contours tool to turn a set of contour lines into a 3...

FIGURE 6-18: How many triangles are created depends on the number of edge segme...

FIGURE 6-19: Use the From Scratch tool to create big swatches of flat terrain. ...

FIGURE 6-20: You can create irregular terrain surfaces very quickly with the Fr...

FIGURE 6-21: Smoove creates shapes that are unlike anything else you can make w...

FIGURE 6-22: Preselect faces and edges to smoove shapes other than circles.

FIGURE 6-23: Use the Stamp tool to create a nice flat spot for your building.

FIGURE 6-24: Use Drape to transfer edges onto your terrain surface.

FIGURE 6-25: Solids can't contain any extra edges or faces.

FIGURE 6-26: Check the Entity Info panel to see whether your selection is a sol...

FIGURE 6-27: The Solid Tools let you do additive and subtractive modeling opera...

FIGURE 6-28: Using Union or Outer Shell to combine several solids gets rid of i...

FIGURE 6-29: If you have orthographic views of the thing you're trying to model...

FIGURE 6-30: The Trim tool is perfect for modeling joinery and other close-fitt...

#### **Chapter 7**

FIGURE 7-1: The Outliner lists the components in a model.

FIGURE 7-2: In 2D software, layers are pretty straightforward.

FIGURE 7-3: The tags panel.

FIGURE 7-4: All of SketchUp's organizational tools were used to build this mode...

FIGURE 7-5: Each floor of the house, as well as the roof and the exterior walls...

#### **Chapter 8**

FIGURE 8-1: Tell SketchUp you want to use the image as a texture.

FIGURE 8-2: Click once to locate one corner of the image you're using as a text...

FIGURE 8-3: Use the green pin (only) to realistically orient and scale textures...

FIGURE 8-4: Use Fixed Pin mode to stretch four parts of an image to four endpoi...

FIGURE 8-5: Manipulate colors and see the impact in your model.

FIGURE 8-6: All curved surfaces are either single-direction (left) or multidire...

FIGURE 8-7: The Adjacent Faces method lets you map images to simple curved surf...

FIGURE 8-8: Mapping projected textures; you'll know when you get it right.

FIGURE 8-9: Choose the style that best describes your photograph's camera posit...

FIGURE 8-10: The photo-matching interface includes your picture, plus lots of o...

FIGURE 8-11: The perspective bars are aligned with the roofline and siding.

FIGURE 8-12: The axis origin is on a corner that touches the ground.

FIGURE 8-13: As you begin tracing your model, align your edges with the drawing...

FIGURE 8-14: When you orbit, your photo disappears. Click the scene tab to see ...

FIGURE 8-15: Draw a temporary line to create an edge for a roofline or other ed...

FIGURE 8-16: Use Add Location to add a satellite image to your SketchUp model.

FIGURE 8-17: Applying a simple display style to a model with imported CAD data ...

FIGURE 8-18: Select things you don't need and hide their tags.

FIGURE 8-19: Modeling a simple wall based on a couple of edges in an imported C...

FIGURE 8-20: Use the Rectangle and Push/Pull tools to model walls that meet at ...

FIGURE 8-21: Use Intersect Faces to model walls that form non-90-degree corners...

FIGURE 8-22: The Arc tool lets you easily draw arcs with a given radius.

#### **Chapter 9**

FIGURE 9-1: Reorienting a part can make it print faster and leave little or no ...

FIGURE 9-2: A chamfer can turn an unprintable 90-degree angle in to a printable...

FIGURE 9-3: Often, a subdivided part is faster and cleaner to print than a part...

FIGURE 9-4: When is a door frame a bridge? When it's 3D-printed.

FIGURE 9-5: Using a section plane to look at all overlapping parts that make up...

FIGURE 9-6: This poor print never stood a chance.

FIGURE 9-7: Booleans are great for simple things. But don't rely on them for co...

FIGURE 9-8: An imported STL file, before and after running CleanUp<sup>3</sup>.

FIGURE 9-9: Solid Inspector is great at finding problems that need a quick fix.

FIGURE 9-10: Erase overlapping geometry to create an outer shell.

FIGURE 9-11: A correct normal is a happy normal.

FIGURE 9-12: Too big and too small. There is something there on the right; it's...

FIGURE 9-13: The line is far less objectionable when it's well thought out.

FIGURE 9-14: Do the seams look out of place?

FIGURE 9-15: The cutter object can be a single plane; it's going to become part...

FIGURE 9-16: Lines of intersection created between the two groups.

FIGURE 9-17: Make one copy of the group for each part of your model.

FIGURE 9-18: It still fits!

FIGURE 9-19: Works cosmetically, but don't expect much durability unless you us...

FIGURE 9-20: A snap fit joint is great for reusable connections.

FIGURE 9-21: A press fit is an easy connection to draw in SketchUp.

FIGURE 9-22: Nothing says strength like an exposed bolt.

FIGURE 9-23: Captive joints bring the power of multiplication to life.

FIGURE 9-24: A system of pin joints used to make a simple toy.

FIGURE 9-25: Welcome to the New Industrial Revolution. Time to gear up.

FIGURE 9-26: An impossible assembly.

#### **Chapter 10**

FIGURE 10-1: Use styles to make your model look any way you want.

FIGURE 10-2: The Styles Collections drop-down list is where you find all your s...

FIGURE 10-3: The Edge section comes in two flavors: regular (left) and NPR (rig...

FIGURE 10-4: Choose among the edge settings to give your model the desired look...

FIGURE 10-5: The Face section controls the appearance of your model's faces.

FIGURE 10-6: Use Face styles to change the way your faces appear.

FIGURE 10-7: Use the Background section to turn on the sky and the ground and t...

FIGURE 10-8: The Watermark section.

FIGURE 10-9: The Create Watermark series of dialog boxes.

FIGURE 10-10: The controls in the Modeling section are every bit as simple as t...

FIGURE 10-11: Sample from different styles to update the style you're working o...

FIGURE 10-12: Use the Select section to manage your styles without leaving Sket...

FIGURE 10-13: Dial up the sun in the Shadows panel.

FIGURE 10-14: Brighten the room by increasing the Dark slider.

FIGURE 10-15: Tell the ceiling not to cast a shadow.

FIGURE 10-16: Some tips for making objects stand out with shadows.

FIGURE 10-17: Giving your model a geographic location when you're not online.

FIGURE 10-18: Make sure your model is correctly oriented relative to north.

FIGURE 10-19: Studying the effect of the sun on your model.

#### **Chapter 11**

FIGURE 11-1: Drop yourself into your model with the Position Camera tool.

FIGURE 11-2: Click and drag with Position Camera to aim your view.

FIGURE 11-3: The wider your field of view, the more you can see.

FIGURE 11-4: To show very specific views, create scenes.

FIGURE 11-5: A scene appears in two places.

FIGURE 11-6: You can modify scenes by right-clicking scene tabs or by using the...

FIGURE 11-7: Choose which scene properties to save in the expanded Scenes panel...

FIGURE 11-8: When you click the Update button in the upper left of the Scenes p...

FIGURE 11-9: A plan is a horizontal cut, whereas a section is a vertical one.

FIGURE 11-10: Add a section plane wherever you want one and then move it into p...

FIGURE 11-11: Moving, rotating, and copying a section plane.

FIGURE 11-12: Right-clicking a section plane gives you some options.

FIGURE 11-13: Control section plane visibility with Section Planes and Section ...

FIGURE 11-14: Turn on Perspective for a section perspective; choose Parallel Pr...

FIGURE 11-15: Making a section animation is a fairly straightforward process.

#### **Chapter 12**

FIGURE 12-1: Welcome to LayOut!

FIGURE 12-2: Pages and layers enable you to control what appears where in a doc...

FIGURE 12-3: In LayOut's Layers panel, icons control sharing and visibility.

FIGURE 12-4: Associate a scene from your model with a viewport in LayOut.

FIGURE 12-5: The SketchUp Model panel in LayOut.

FIGURE 12-6: Use the Line Scale field to make your models look their very best.

FIGURE 12-7: Choose a rendering method for each viewport in your LayOut documen...

FIGURE 12-8: Assign a precise drawing scale to any orthographic viewport.

FIGURE 12-9: Scrapbooks contains all sorts of images you can insert into a LayO...

FIGURE 12-10: Draw shapes and customize their outlines, fills, pattern, and col...

FIGURE 12-11: Clipping masks are powerful ways to call attention to details in ...

FIGURE 12-12: Add text callouts with the Label tool.

FIGURE 12-13: Creating an angular dimension takes some getting used to.

FIGURE 12-14: The anatomy of a LayOut dimension: Linear on the left, angular on...

FIGURE 12-15: The Dimension Style panel.

FIGURE 12-16: Dimensions can show model space or paper space.

FIGURE 12-17: Bring spreadsheets into LayOut as tables.

#### **Chapter 13**

FIGURE 13-1: Once you have scenes with your desired style settings, you're read...

FIGURE 13-2: More pixels yield a much more detailed image.

FIGURE 13-3: The print preview canvas: Very similar to the image export canvas.

FIGURE 13-4: You'll need a paid subscription to print to scale in SketchUp for ...

FIGURE 13-5: The Animation Export Options dialog box.

FIGURE 13-6: 3D Warehouse is chock-full of models shared by people like you.

FIGURE 13-7: The models you upload (or organize) are on the My Content page.

FIGURE 13-8: Something's fishy about this model in 3D Warehouse.

#### **Chapter 14**

FIGURE 14-1: Just because it looks right doesn't mean that it is.

FIGURE 14-2: Reversing the faces.

FIGURE 14-3: Changing the field of view makes a world of difference.

FIGURE 14-4: Two faces fighting for the same 3D real estate.

FIGURE 14-5: The uneraser in action.

#### **Chapter 15**

FIGURE 15-1: It's click-move-click for you from now on.

FIGURE 15-2: Inference locks help you move precisely and fluidly.

FIGURE 15-3: Use the down key to lock tools to off-axis orientations.

FIGURE 15-4: Use Zoom Window to jump your zooms to a desired spot.

FIGURE 15-5: Double-click to fillet.

FIGURE 15-6: Type a measurement while scaling a uniform object to define its le...

FIGURE 15-7: Extension Warehouse: An app store in SketchUp.

FIGURE 15-8: Use Extension Manager to turn off tools you're not using.

FIGURE 15-9: Get SketchUp Viewer (and your 3D models).

FIGURE 15-10: Present, reference, measure, and preview 3D models from your phon...

## **Introduction**

<span id="page-23-0"></span>Here's a shot in the dark: You've heard about SketchUp before and maybe even already tried it once or twice. In your first model, you got tripped up trying to move some object around, and ultimately, you just didn't have time to figure things out. Sound familiar?

SketchUp is one of the most popular 3D modeling applications in the world, but most people who try it don't quite figure things out. For a while, the tagline on SketchUp's website was "The easiest way to draw in 3D." We think this is accurate, but it's also true that at a baseline, drawing in 3D may not be so easy!

The good news is that what you've heard is true: SketchUp is a fantastic way to get acquainted with 3D modeling. But it takes some oomph on your part to pick up something new.

The oomph is worth it. When SketchUp clicks, you can feel like you've uncovered a new superpower. Visualizing ideas is a gateway to playing with different concepts, refining those concepts into useful plans, and then building models as projects. With 3D models and 2D drawings, you up-level your power to make ideas real.

## <span id="page-23-1"></span>**About This Book**

This is a book for people who are new to 3D modeling in SketchUp. We start by getting you set up and ready to go. We zero in on things that may trip you up, and we help you build a foundation for getting what you want out of SketchUp. Along the way, you may pick up a few technical things about polygon counts and Z-fighting, but we keep the jargon optional and focus on helping you think spatially and draw in 3D.

## <span id="page-24-0"></span>**Foolish Assumptions**

We don't presume that you know anything about 3D modeling, much less 3D modeling with SketchUp. That said, we do make a few bold assumptions:

You're familiar with your operating system and web browser.

For example, we assume you know how to do basic things like locating files and opening web pages. If you're trying to model with SketchUp and figure out how to use a computer at the same time, Wiley has some excellent books that can help you out. Visit [https://www.dummies.com](https://www.dummies.com/) to browse for options.

**»** You have a mouse with a scroll wheel.

SketchUp all but requires you to have a scroll wheel mouse — especially when you're just starting. We're going to teach you how to wield this mouse as a SketchUp light saber, so you should be pretty excited. First tip: The cheaper the mouse, the better it works in SketchUp.

You are interested in architecture, home improvement, or remodeling.

Sure, we could teach you SketchUp in the context of designing levels for virtual-reality video games, but we think most of you reading this book will get the most out of it if the context centers on building or house projects that need design, planning, and coordination. We hit some more out-there 3D modeling zones along the way; the book has excellent chapters on advanced 3D drawing and modeling for

3D printing. But we often show you basic concepts as though we were all working on a residential architecture or interior design project.

## <span id="page-25-0"></span>**Icons Used in This Book**

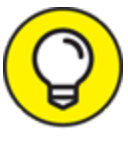

 This icon indicates a piece of information that will TIP probably save you time.

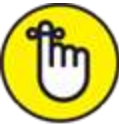

REMEMBER This icon highlights or reinforces important concepts or features you'll want to remember.

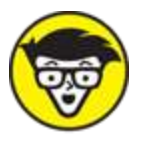

 Everyone's a little bit of a nerd sometimes, and paragraphs that bear this icon indulge that nerdiness. You can skip them without fear of missing anything important.

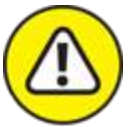

WARNING When you see this icon, pay special attention. It occurs rarely, but when it does, something you do could harm your work. Don't worry; we cover Undo early in this book.

 When a specific tool name is mentioned in the text, its toolbar icon often is displayed, like the one shown here.

Tool names are displayed with an uppercase first letter. In many cases, that same letter can be used as a single tap on the keyboard to launch the tool, such as Erase, Rectangle, and Orbit. Some tool names do not have a shortcut key that matches their first letters. For these tools, we display the keyboard shortcut immediately following the tool name in parentheses, such as Rotate (Q), Offset (F), and Select (spacebar, also known as the Final Frontier Cocktail Lounge).

SketchUp is available in versions for Windows, Macintosh, and the web. When something works differently among the versions, we describe the Windows flavor first, followed by parentheses indicating the difference — for example, Ctrl key (Mac: Option).

## <span id="page-26-0"></span>**Beyond the Book**

As you begin this book, consider that expanding your knowledge will always be part of your experience with 3D modeling. Even with years of experience, we find that we learn something new — or have to figure something out — almost every time we work on a SketchUp project.

You can use this book as a guide to getting to know SketchUp and also as a reference to revisit when you need to figure something out. You can find the Cheat Sheet and other information related to this book (such as errata) by visiting [https://www.dummies.com](https://www.dummies.com/) and typing SketchUp For Dummies in the search box. But there are even more great references at your fingertips:

**SketchUp Quick Reference Card:** SketchUp offers a one-page quick reference card that's handy for jogging your memory about tool functions and shortcuts. Find it at [www.sketchup.com/quick-reference-cards/sketchup-](https://www.sketchup.com/quick-reference-cards/sketchup-2020/en)2020/en.

- **SketchUp Campus (**[https://learn.sketchup.com](https://www.learn.sketchup.com/)**):** Alongside this book, you'll need a way to practice 3D modeling. SketchUp Campus offers effective video tutorials that complement the learning methods in this book. Using this book and SketchUp Campus together would be an ace maneuver.
- **SketchUp Forums (**https:**//**[forums.sketchup.com](https://forums.sketchup.com/)**):** Inevitably, you're going to have a question about SketchUp, and this this book is not equipped with a smart speaker. The best place to ask a SketchUp question is the SketchUp Forums.

#### **SketchUp on YouTube**

**(**<https://www.youtube.com/sketchupvideo>**):** It turns out that the Internet is brimming with SketchUp knowledge. If you prefer a steady drip instead of a fire hose, we suggest subscribing to SketchUp's YouTube channel. You'll find short, helpful videos about common workflows, and you'll also get wind of nuggets of wisdom contributed from the SketchUp community.

## <span id="page-27-0"></span>**Where to Go from Here**

This book is intended to be a reference. If you keep reading from this page on, right to the end of the index, you'll have a pretty good idea of how to use SketchUp to make 3D models — but you don't have to use this book that way.

We recommend that you start with Chapters 1 and 2, just to get your bearings. But you could skip right to Chapter 2 if you want to jump right in. If you have a little bit of SketchUp experience, we recommend hitting Chapters 10 through 12 to make fantastic images and documents from SketchUp models. Or jump all the way to Chapter 15 to discover our top ten quick wins — techniques that

accelerate your modeling — after you have the basics down.

## <span id="page-29-0"></span>**Part 1 Getting Started with SketchUp**